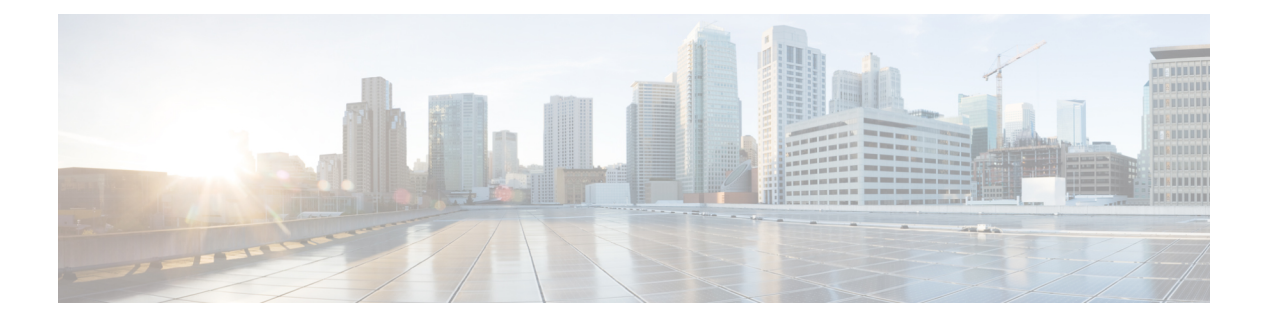

## **Catalogs**

- [Catalogs,](#page-0-0) page 1
- [Permissions](#page-1-0) Required for Catalogs, page 2
- [Viewing](#page-2-0) Catalog Details, page 3
- Creating a Service Request for a [Standard](#page-2-1) Catalog, page 3
- Creating a Service Request for an [Advanced](#page-3-0) Catalog, page 4
- Creating a Service Request for a Service [Container](#page-4-0) Catalog, page 5
- [Creating](#page-4-1) a Service Request for a Bare Metal Catalog, page 5
- Running a [Deployability](#page-5-0) Assessment, page 6
- Adding a [Standard](#page-5-1) Catalog Item , page 6
- Adding an [Advanced](#page-6-0) Catalog Item, page 7
- Adding a Service [Container](#page-7-0) Catalog Item, page 8
- Adding a Bare Metal [Catalog](#page-8-0) Item, page 9
- [Cloning](#page-8-1) a Catalog Item, page 9

## <span id="page-0-0"></span>**Catalogs**

You can provision infrastructure using predefined catalog items. A catalog defines parameters, such as the cloud name and the group name to which the infrastructure is bound. Your administrator can create custom folders and catalog items, and can specify a user group or specific users who can view the folders or catalogs. Your administrator can also give you permissions to create catalog items.

The following folders are available by default. You cannot edit or delete them.

- Standard
- Advanced
- Service Container
- Bare Metal

 $\mathbf l$ 

By default, the catalogs display in a tile view format. You can toggle in the upper right corner to display the catalogs in a list view format.

You can view additional details about a catalog item by clicking the row with the catalog item and clicking **View Details**.

# <span id="page-1-0"></span>**Permissions Required for Catalogs**

The following table shows a list of the available catalog actions and permissions required:

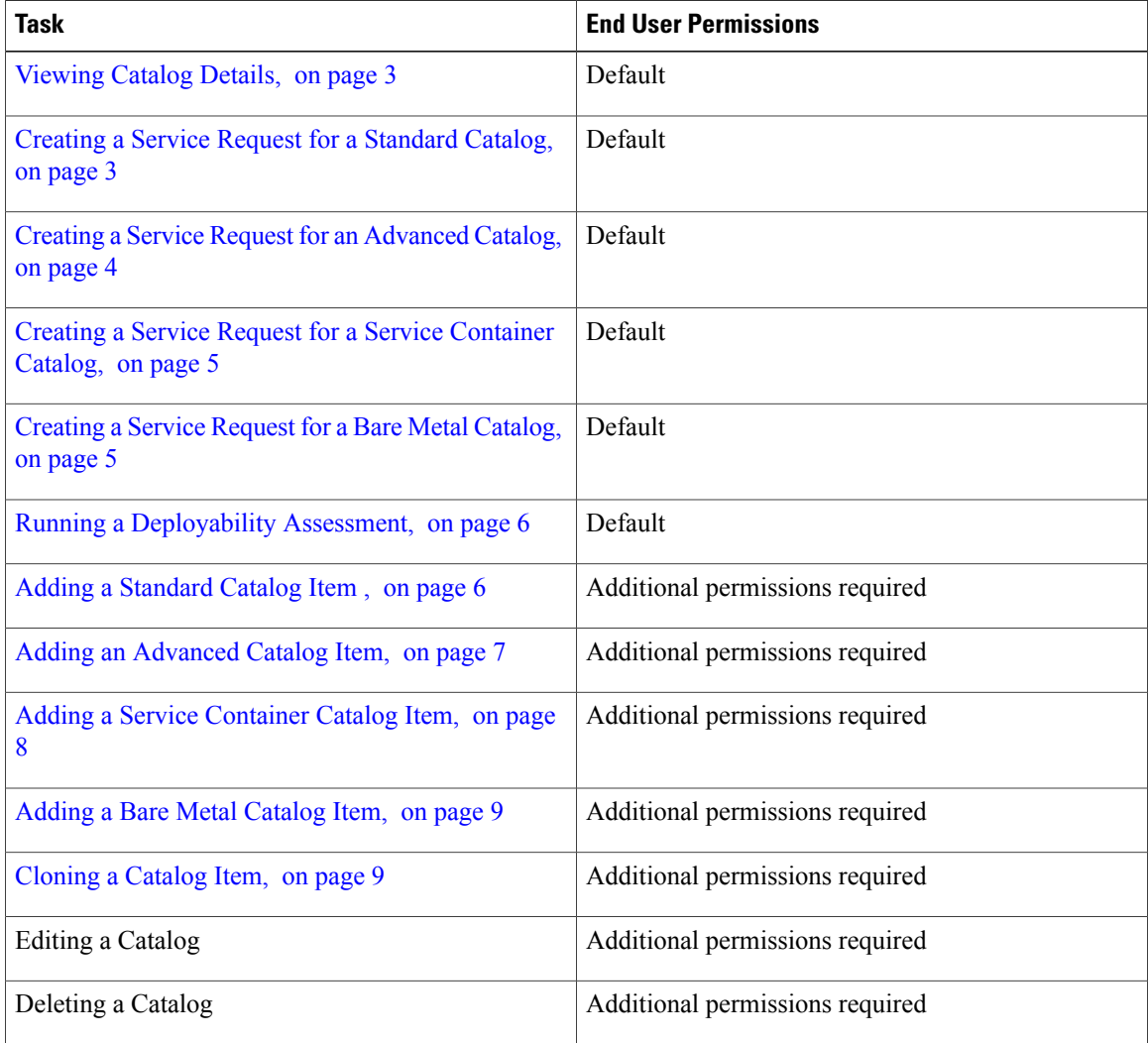

### <span id="page-2-0"></span>**Viewing Catalog Details**

The available catalog item details depend on the parameters defined by your administrator.

- **Step 1** Choose **Catalogs**.
- **Step 2** Choose the catalog item that you want to view.
- 
- 
- **Step 3** Click **View Details** to view the following information about the catalog item:
	- Catalog—The name of the catalog item.
	- Catalog Description—The description for the catalog.
	- Cloud—The cloud with the image for VM provisioning.
	- Image—The type of image to use when VMs are provisioned using this catalog item.
	- Groups—Groups that use this catalog to provision new VMs.
	- Category Name—The VDC category.
	- Support Email—The email address of the contact that is notified when a service request is created using this catalog item.
	- OS—The type of OS that is installed on the VM when it is provisioned.
	- Other OS—Any other OS that was not specified in the OS field.
	- Applications—Applications that are installed on the VM when it is provisioned.
	- Other Applications—Any other applications that were not specified in the applications field.
	- Template User—Users specified in the catalog item credential options.

## <span id="page-2-1"></span>**Creating a Service Request for a Standard Catalog**

Standard catalog items are used for generic service requests, such as creating service requests for VM provisioning using images from a list of clouds.

#### **Step 1** Choose **Catalogs**.

- **Step 2** From the navigation pane, choose **Standard**.
- **Step 3** Choose the catalog item for which you want to create a service request and click **Create Request**.
- **Step 4** On the **Catalog Selection** screen, complete the required fields, including the following:
	- a) Select the **Group** or **User** radio button to specify if you want to provision the VM for a group or set of users. If you select the **User** radio button, you can choose the users who will have VM ownership, VM access privilege, and VM management privilege.
- b) Check **Perform deployment assessment** to perform a VM deployment assessment before creating the service request.
- **Step 5** Click **Next**.
- **Step 6** On the **Deployment Configuration** screen, complete the required fields, including the following:
	- a) From the **Provision** drop-down list, choose when to provision the VM. If you choose **Now**, the VM is provisioned immediately. If you choose **Later**, a calendar and a time drop-down list appear.
	- b) Check **Lease Time** to configure a lease time for the VM specified in days and hours.
	- c) From the **Charge Duration** drop-down list, choose a duration for which the default cost is calculated. By default, this duration is set to **Monthly**. You can specify the duration in days, months, or hours depending on the duration you choose.
- **Step 7** Click **Next**.
- **Step 8** On the **Custom Specification** screen, specify the CPU cores and memory and click **Next**.
- **Step 9** On the **Custom Workflow** screen, if applicable, complete the required fields and click **Next.** Custom workflow inputs are applicable if your administrator enabled post-provisioning custom actions for the catalog selected for VM provisioning. The post-provisioning workflow includes custom inputs, which depend on the workflow attached to a catalog.
- **Step 10** On the **Summary** screen, review the information for the service request.
- <span id="page-3-0"></span>**Step 11** Click **Submit**.

### **Creating a Service Request for an Advanced Catalog**

Advanced catalog items are used for orchestration workflow execution. You can execute workflow catalog items that have been provisioned by your administrator.

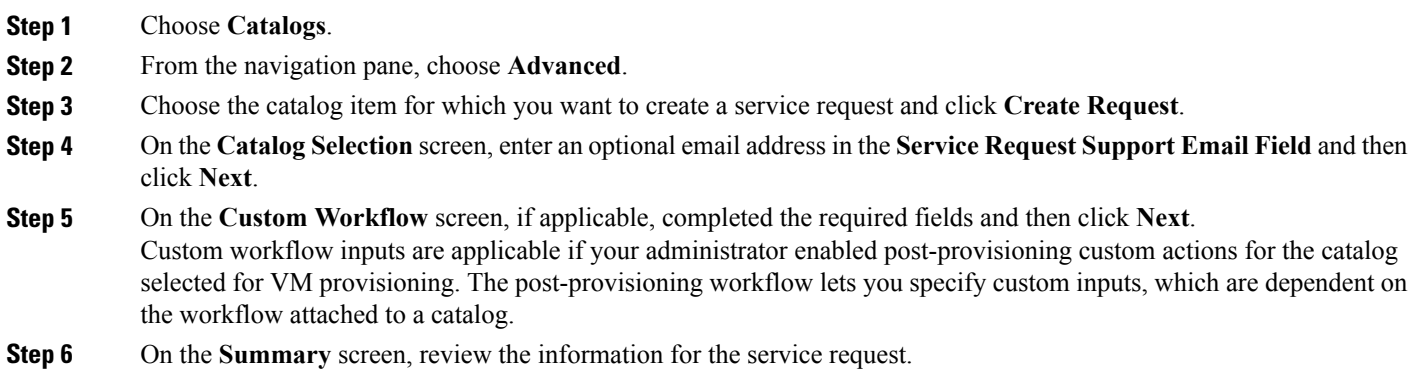

**Step 7** Click **Submit**.

### <span id="page-4-0"></span>**Creating a Service Request for a Service Container Catalog**

Service container catalog items are used for application container VM provisioning.

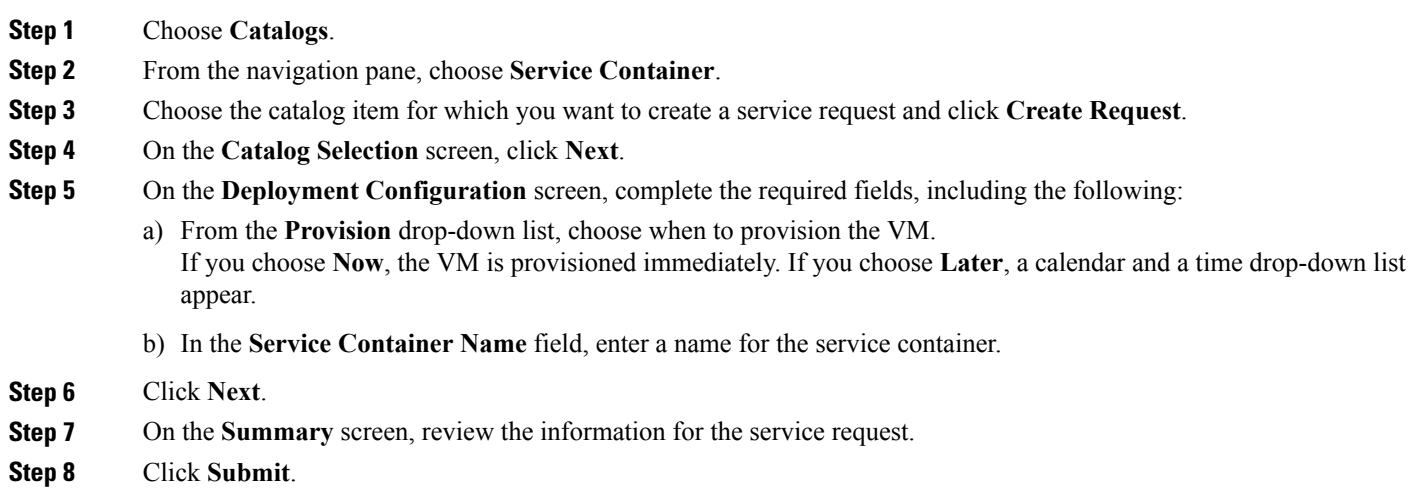

## <span id="page-4-1"></span>**Creating a Service Request for a Bare Metal Catalog**

Bare metal catalog items are used for workflow execution of a bare metal server. You can execute a catalog item with a bare metal server provisioning policy that has been defined by your administrator.

- **Step 1** Choose **Catalogs**.
- **Step 2** From the navigation pane, choose **Bare Metal**.
- **Step 3** Choose the catalog item for which you want to create a service request and click **Create Request**.
- **Step 4** On the **Catalog Selection** screen, click **Next**.
- **Step 5** On the **Custom Workflow** screen, if applicable, complete the required fields and then click **Next**. Custom workflow inputs are applicable if your administrator enabled post-provisioning custom actions for the catalog selected for bare metal server provisioning. The post-provisioning workflow lets you specify custom inputs, which are dependent on the workflow attached to a catalog.
- **Step 6** On the **Summary** screen, review the information for the service request.
- **Step 7** Click **Submit**.

### <span id="page-5-0"></span>**Running a Deployability Assessment**

You can run a deployability assessment on a standard catalog item to assess the deployable hosts. The report displays if a host is deployable or not and lists any reasons for exclusion. You can create a deployability assessment report on all configured VDCs or on selected VDCs.

#### **Before You Begin**

The administrator should have enabled the **Allow Deployability Assessment** permission for your role for you to perform this action.

- **Step 1** Choose **Catalogs**.
- **Step 2** Choose the standard catalog item on which you want to run a deployability assessment and click **Deployability Assessment**.
- **Step 3** On the **Select vDC** screen, do one of the following:
	- Check **Run Assessment Across all VDCs**.
	- Uncheck **Run Assessment Across all VDCs** and check the VDCS that you want to include in the deployability assessment report.
- <span id="page-5-1"></span>**Step 4** Click **Submit**.

### **Adding a Standard Catalog Item**

When you create a catalog item, you have the option of choosing which folder to place the catalog item in. For example, creating a standard catalog item automatically creates a standard folder to place the catalog item in. You also have the option of creating a new catalog item and assigning a unique name to it.

#### **Before You Begin**

To access this option, your administrator must provide permission in your user role, or in the End User Self-Service policy in your group's VDC.

- **Step 1** Choose **Catalogs**.
- **Step 2** Click **Add**.
- **Step 3** On the **Add Catalog** screen, choose **Standard** from the **Catalog Type** drop-down list.
- **Step 4** Click **Submit**.
- **Step 5** On the **Basic Information** screen, complete the required fields, including the following:
	- a) From the **Cloud Name** drop-down list, choose the cloud with the image that is used for VM provisioning.
	- b) From the **Image** drop-down list, choose the image that is used when the VMs are provisioned using this catalog item.
	- After you create a catalog item, you cannot modify the catalog item name. **Note**

#### **Step 6** Click **Next**.

- **Step 7** On the **Application Details** screen, complete the required fields, including the following:
	- a) From the **Specify OS** drop-down list, choose the type of OS that will be installed on the VM when it is provisioned. This option is not supported for RHEV KVM.
	- b) From the **Specify Other OS** field, enter any OS that is not available in the **Specify OS** drop-down list. This option is not supported for RHEV KVM.
	- c) From the**Specify Applications** check box list, check the applicationsthat are installed on the VM during provisioning. This option is not supported for RHEV KVM.
	- d) From the**Specify Other Applications** field, enter any applications that are not available in the**Specify Applications** check box list.

This option is not supported for RHEV KVM.

e) From the **Application Code** field, enter an application code that is used in the VM name. The application code can be between 1-4 characters. The application code can be used in a system policy for the VM name by using the variable \${APPCODE}. This option is not supported for RHEV KVM.

**Step 8** Click **Next**.

- **Step 9** On the **User Credentials** screen, complete the required fields and then click **Next**. This option is not supported for RHEV KVM.
- **Step 10** On the **Customizations** screen, complete the required fields, including the following:
	- a) Check **Automatic Guest Customization Enable** to enable automatic guest customization. If this is not checked, then DNS, Network, and Guest OS properties are not configured.
	- b) In the **Active VM Application Cost** field, enter the cost for the application that is included in the template. This option is not supported for RHEV KVM.
	- c) In the **Inactive VM Application Cost** field, enter the cost of a VM in an inactive state to this catalog item. This option is not supported for RHEV KVM.
- **Step 11** Click **Next**.
- **Step 12** On the **VM Access** screen, complete the required fields and then click **Next**.
- **Step 13** On the **Summary** screen, review the information for the standard catalog item.
- <span id="page-6-0"></span>**Step 14** Click **Submit**.

#### **What to Do Next**

After you create a standard catalog item, you can edit or delete it by clicking on the standard catalog item and clicking **Edit** or **Delete**.

### **Adding an Advanced Catalog Item**

When you create an advanced catalog item, you can provision workflow catalogs that can be executed when creating a service request. You can create an advanced catalog item by defining parameters such as the group name, workflow, and so on. The available parameters may vary depending on the options set by your administrator.

ι

#### **Before You Begin**

To access this option, your administrator must provide permission in your user role, or in the End User Self-Service policy in your group's VDC.

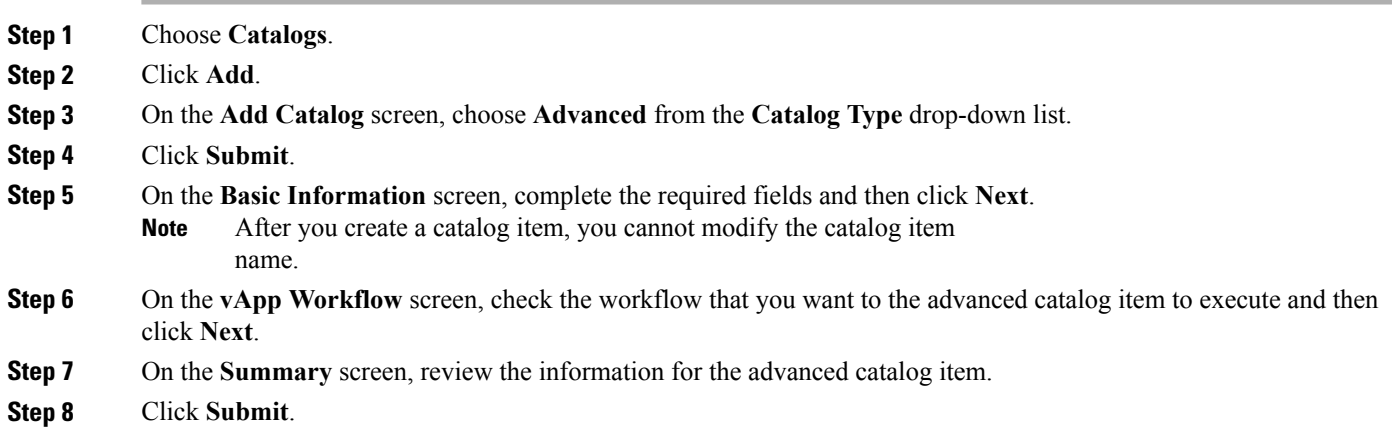

### <span id="page-7-0"></span>**Adding a Service Container Catalog Item**

You can create a service container catalog item for application container VM provisioning. When a service request is created, the application container template specified in the service container catalog item is applied. The available parameters may vary depending on the options set by your administrator.

#### **Before You Begin**

To access this option, your administrator must provide permission in your user role, or in the End User Self-Service policy in your group's VDC.

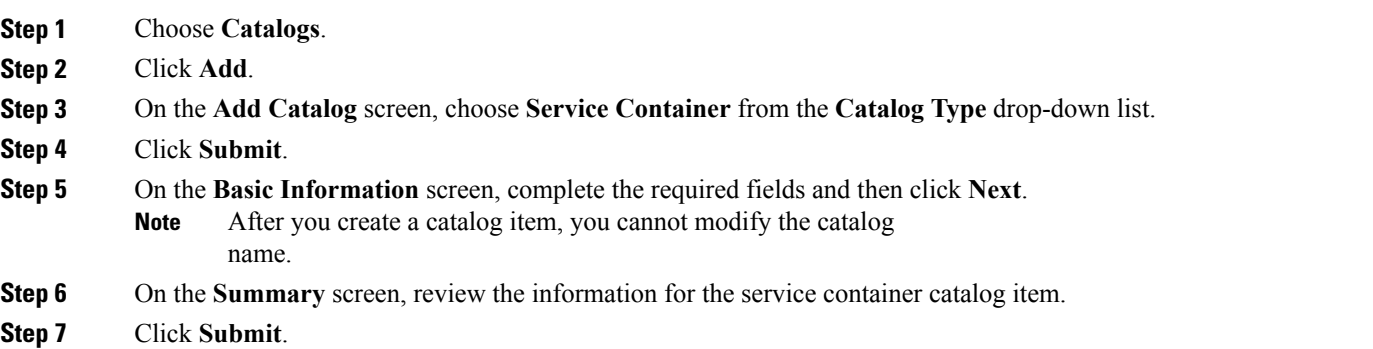

## <span id="page-8-0"></span>**Adding a Bare Metal Catalog Item**

When you create a bare metal catalog item, you can specify a bare metal server provisioning policy that can be executed when creating a service request. You can also specify the VMware vApp workflow to use when provisioning the bare metal server.

#### **Before You Begin**

To access this option, your administrator must provide permission in your user role, or in the End User Self-Service policy in your group's VDC.

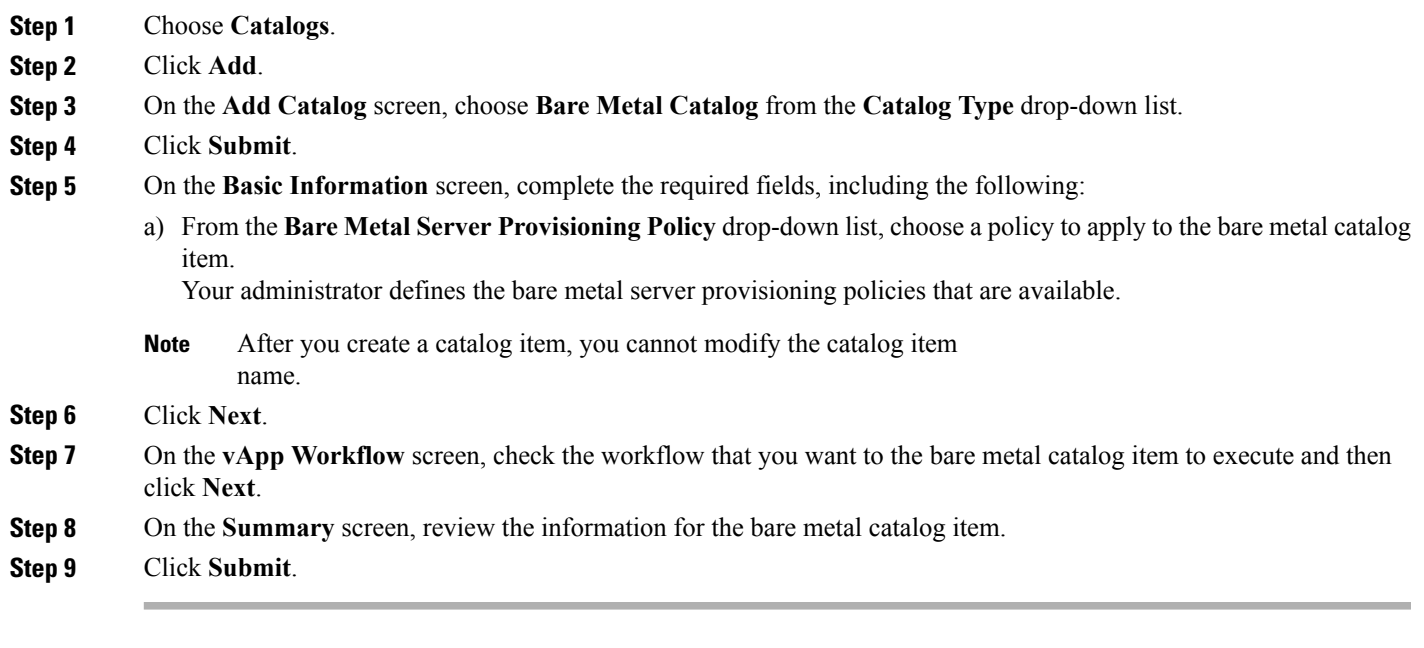

### <span id="page-8-1"></span>**Cloning a Catalog Item**

I

When you clone a catalog item, all the existing properties are copied into the new catalog item. You can clone a standard, advanced, orservice container catalog item. The available screens and fields depend on the catalog type and the permissions set by your administrator.

ι

#### **Before You Begin**

To access this option, your administrator must provide permission in your user role, or in the End User Self-Service policy in your group's VDC.

**Step 1** Choose **Catalogs**.

**Step 2** Choose the catalog item that you want to clone and click **Clone**.

- **Step 3** On the **Basic Information** screen, specify a new catalog item name and update the fields as necessary and then click **Next**.
	- After you create a catalog item, you cannot modify the catalog item name. **Note**
- **Step 4** On the subsequent screens, update the fields as necessary and then click **Next**.
- **Step 5** On the **Summary** screen, review the information for the catalog item.
- **Step 6** Click **Submit**.